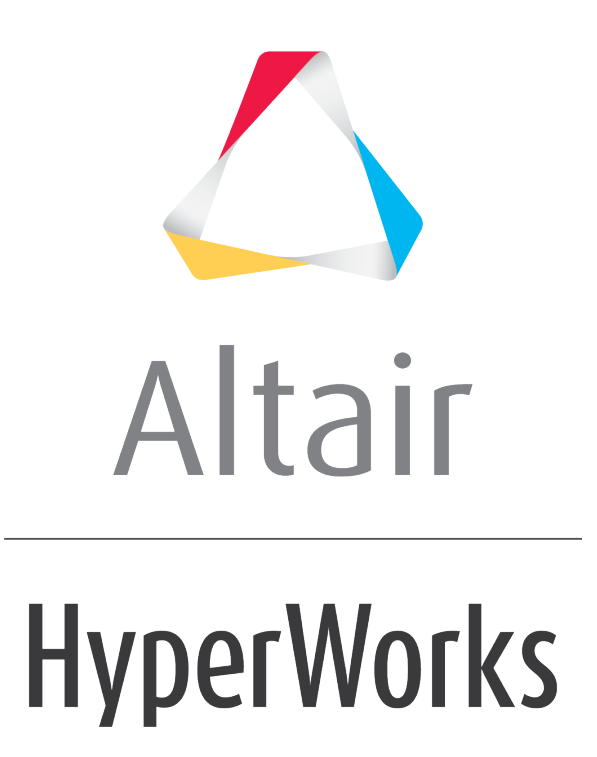

Altair HVVH Tutorials 2019

HVVH-2000: Creating and Modifying Configuration Files

**altairhyperworks.com**

In this tutorial, you will learn how to:

- Add or delete new entries in the configuration file used in setting up the paths for all Altair HyperWorks products to use HVVH. This includes:
	- o Adding the Altair HyperWorks path.
	- o Adding the Solver path.
	- o Adding the solver executable version.

The configuration file *(*configPaths.cfg) holds all the information of different Altair HyperWorks products and its paths, located in the home directory. Also, a few solver paths can be included along with the executable paths.

## **Step 1: Add or modify new entries in the configuration file.**

1. From the menu bar, click *Edit > Config File*.

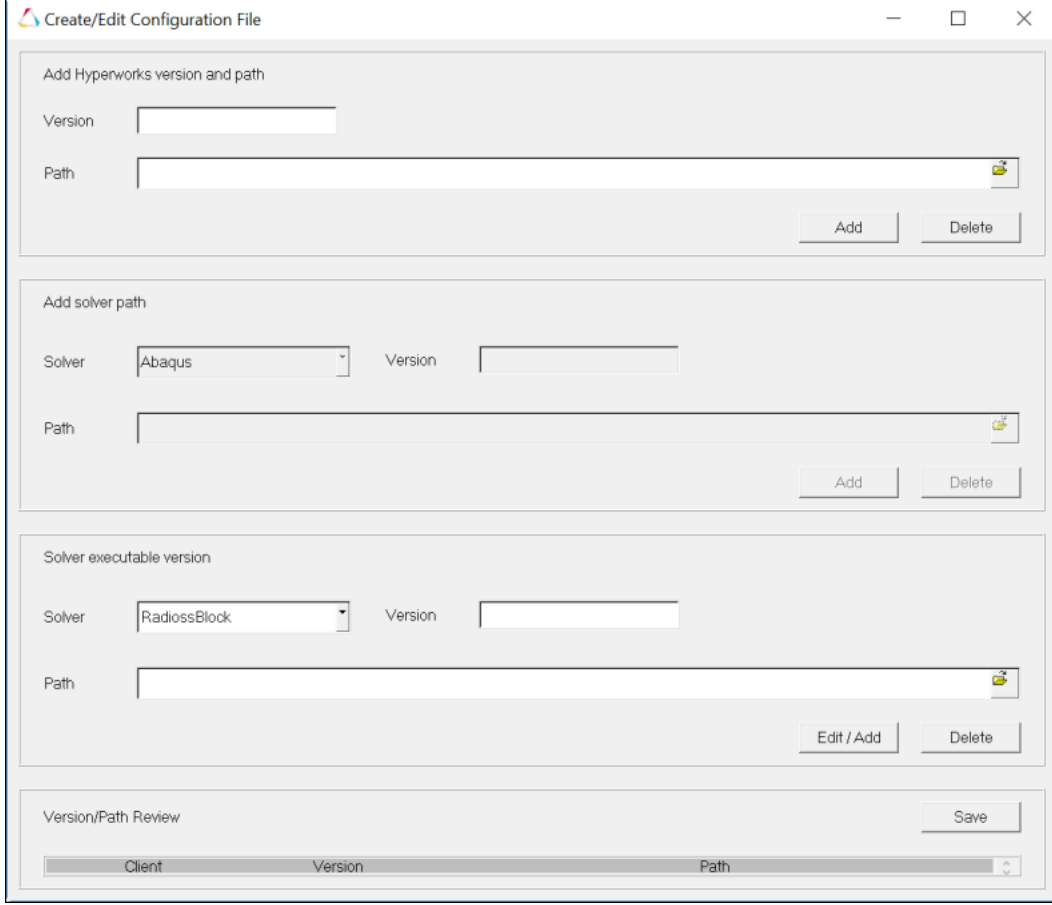

- 2. To add a new version of Altair HyperWorks:
	- Enter a version number in **Version** input field.
	- For Path, add the root path of Altair HyperWorks. For example: …c:/Altair/2017.0.014/ for version 2017 as shown below.
	- Click *Add*.

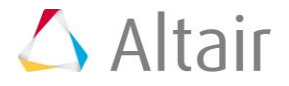

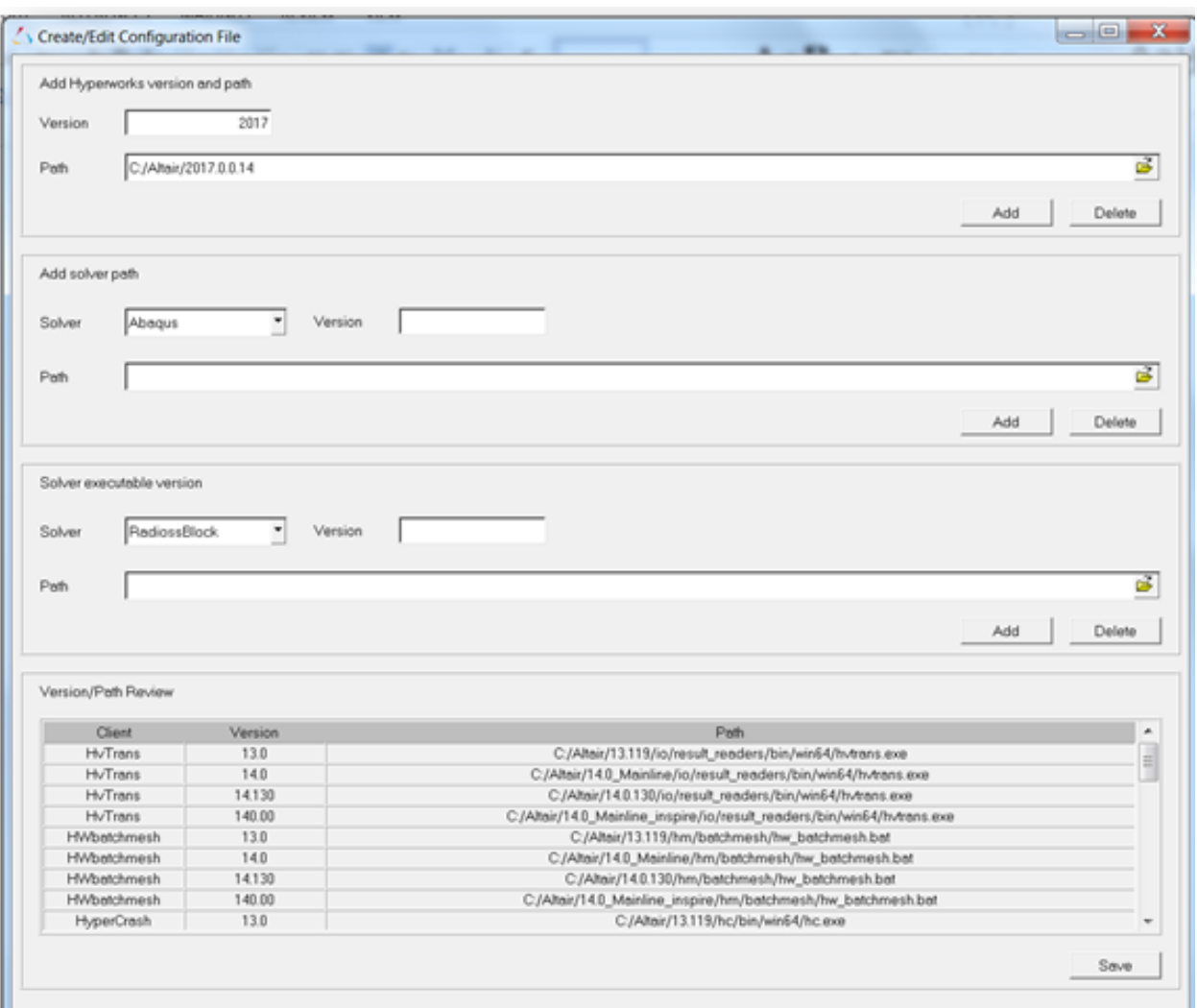

- 3. All entries will be updated for the Altair HyperWorks products and the respective paths are shown in the bottom window.
- 4. Click *Save*.

The message below is displayed.

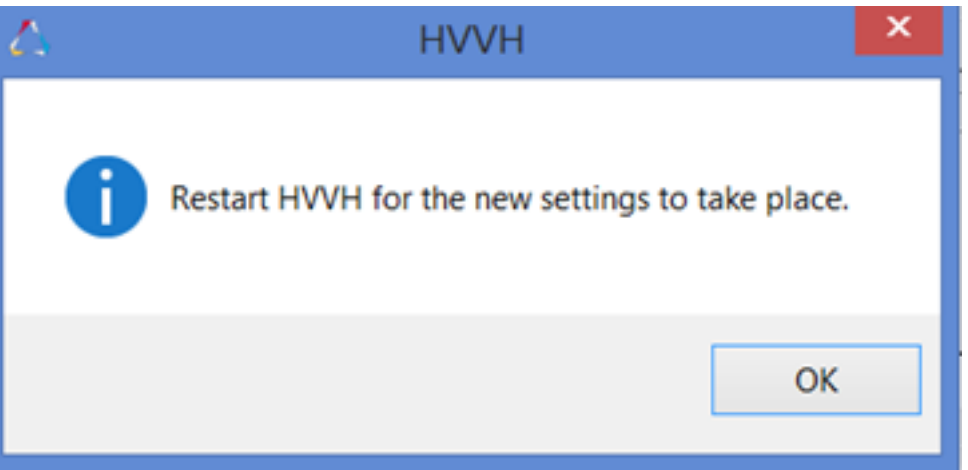

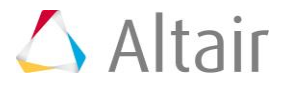

- 5. Click *OK* and restart the application.
- 6. To delete a version of Altair HyperWorks:
	- Type a version number in **Version** input field and click *Delete*. All entries are deleted for that version of Altair HyperWorks.
- 7. Click *Save*.

The message below is displayed.

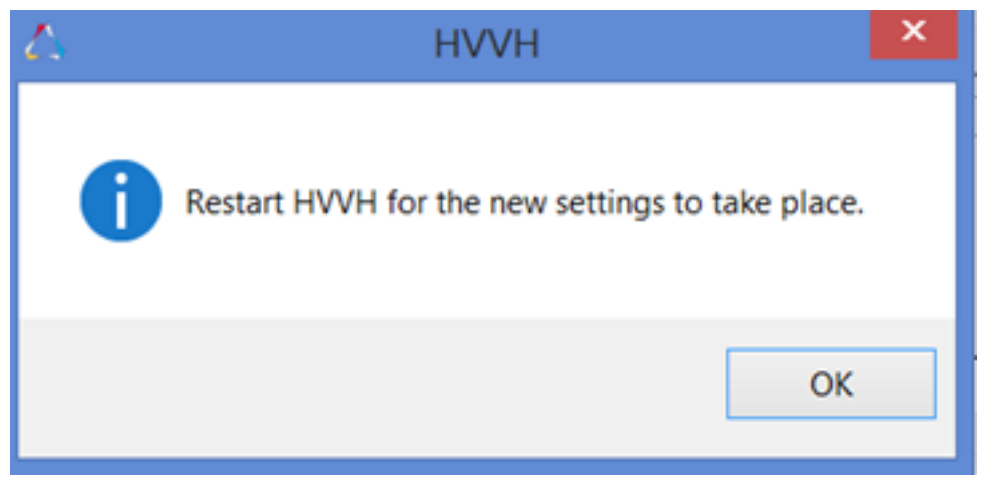

8. Click *OK* and restart the application.

## **Step 2: Add a solver executable version.**

- 1. From the menu bar, click *Edit > Config File*.
- 2. To add a solver executable version:
	- Under **Solver executable version**, select the solver from the **Solver** menu.
	- Type a version number in **Version** field.
	- Enter a path in the Path field, or use the file browser icon to search for the path.
	- Click *Add*

The solver executable path is added. This is useful when multiple solver executables for an Altair HyperWorks product are available. Currently, this is only available for Altair Radioss and Altair OptiStruct solvers.

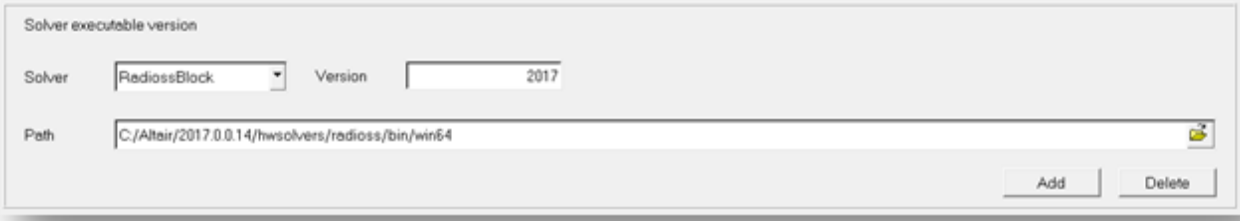

3. The message below is displayed.

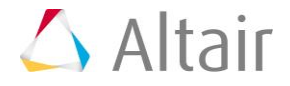

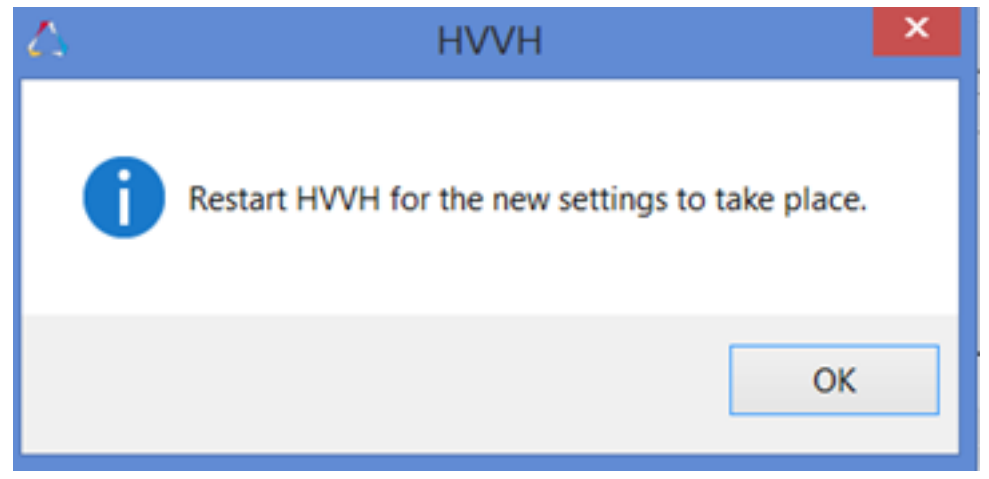

4. Click *OK* and restart the application.

## **Step 3: Add or modify a text editor file.**

Text editors can be used to edit or view the content of text files generated by many of the options.

- 1. From the menu bar, select *Edit > Text Editor*.
- 2. From the **Set text editor** dialog, use the file browser icon to select a text editor.

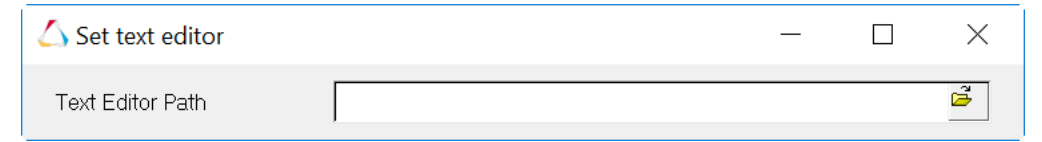

3. **Save** saves the path of the editor used for text file editing.

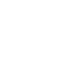

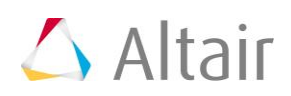